#### **Ⅰ. はじめに**

ホームページの健診・検診メニューから「Web 予約」を選択してください。

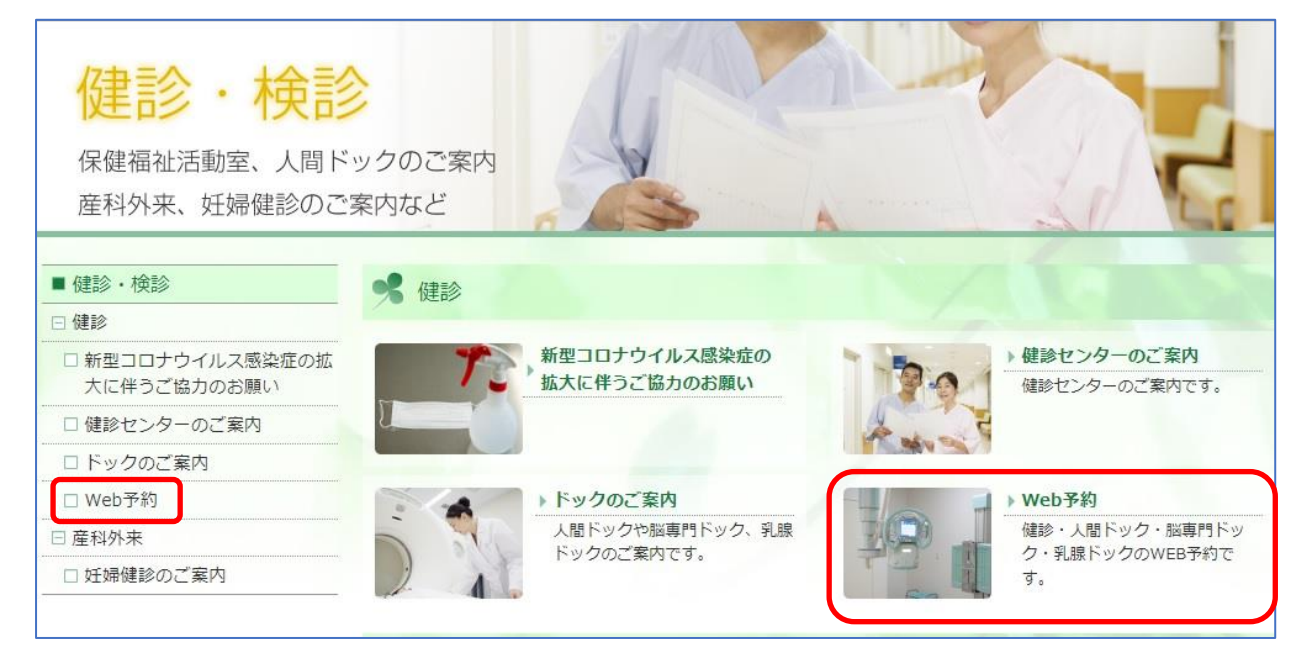

# **Ⅱ. 希望のメニューを選ぶ**

受診対象者は 35~75 歳です。

※今年度で 75 歳を迎える方は、誕生日の前日までに受診を終えていただく必要があります。 希望のメニューボタンまたは QR コードをクリックする、QR コードをスマートフォン等のカメラ で読み込むことで、申し込み画面が表示されます。

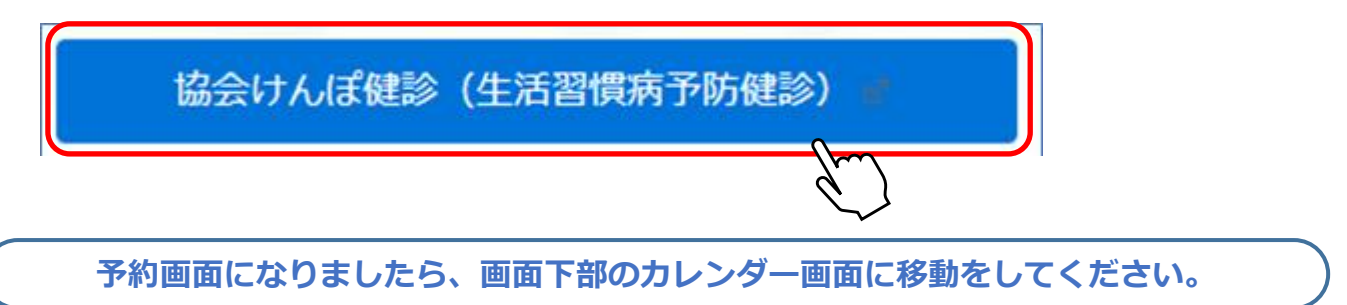

# ① 希望する日を選択します。

カレンダーから希望の日付を選択してください。

右上のボタンで表示方法(週表示/月表示)の切り替え、左上のボタンで表示されている月の 切り替えができます。

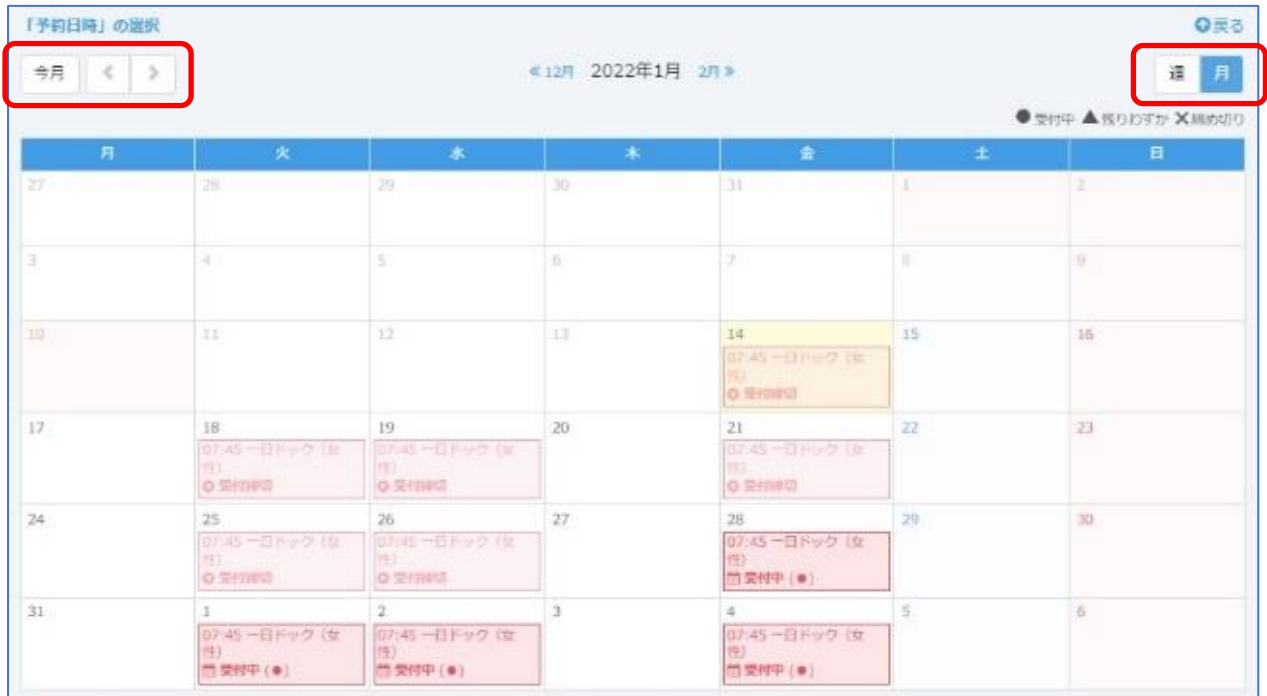

## 希望の日付を選択すると以下の画面が表示されます。 予約の種類と日付に間違いがないか確認ください。

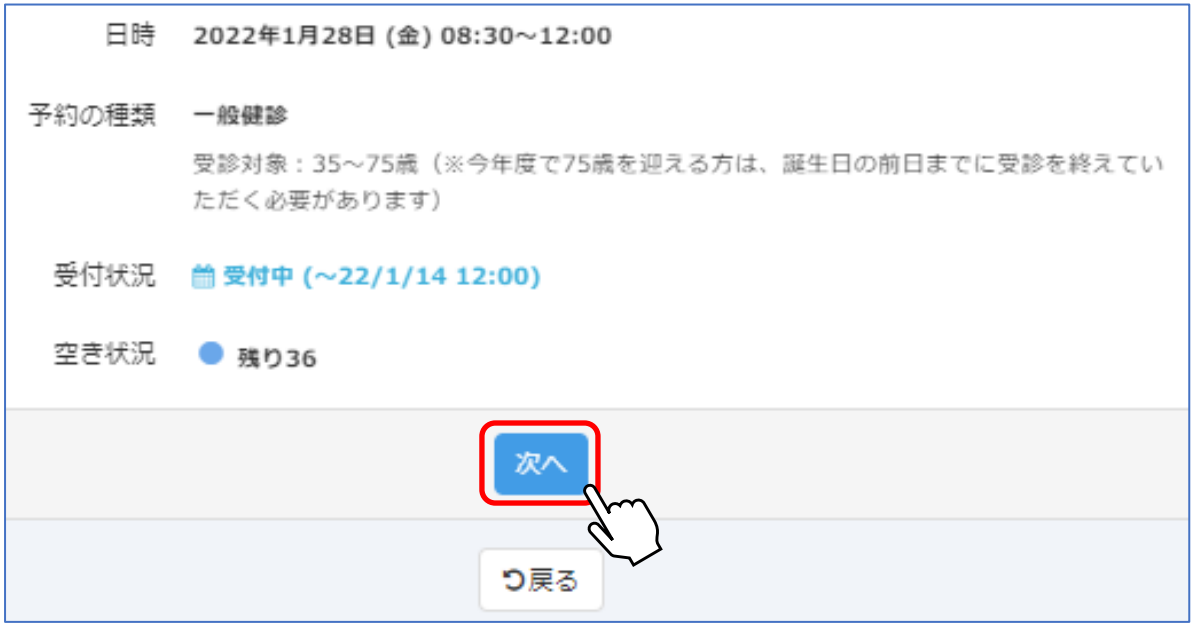

**「次へ」を選択し、申し込み者情報の入力画面に進みます。**

※カレンダー画面に戻るには「戻る」を選択してください。

# ② 申し込み者情報を入力します

各項目の入力または選択をおこないます(\*マークの項目は回答必須の項目です)。 メールアドレスを入力すると、予約完了メールと、予約日前日の確認メールが届きます。

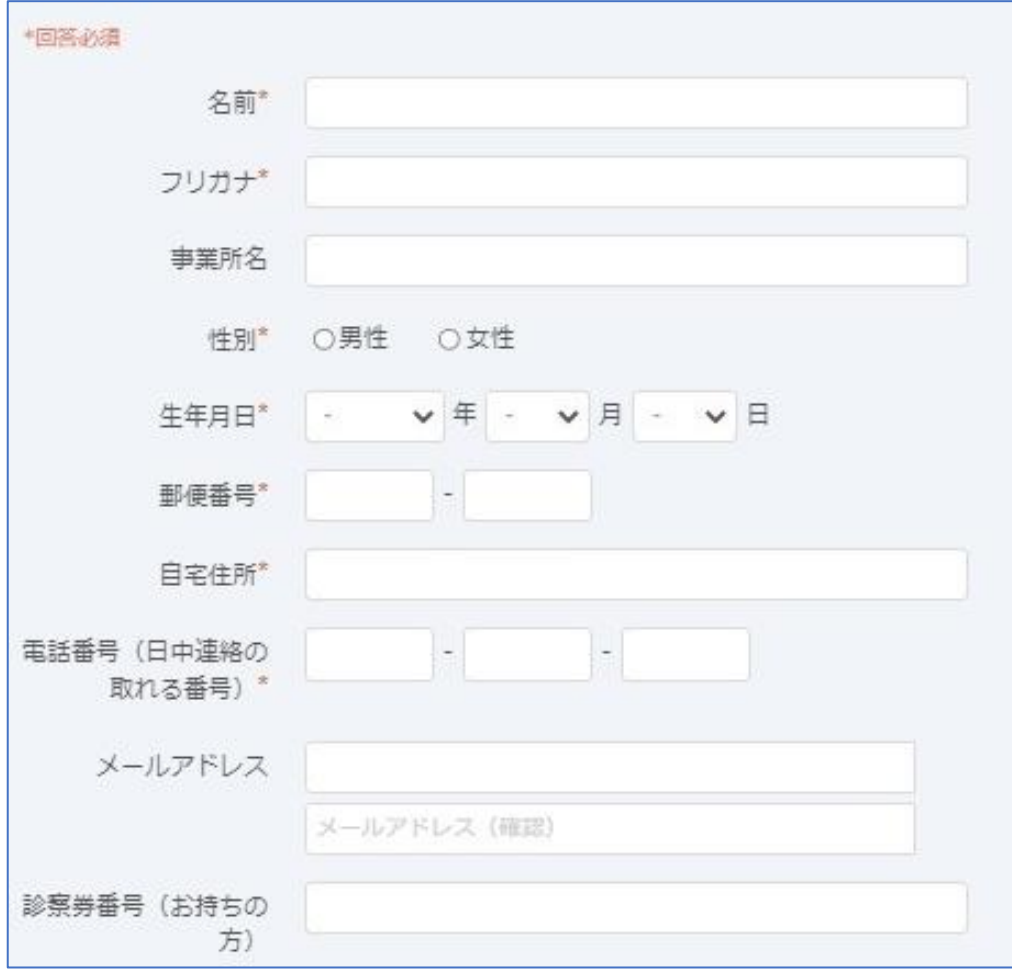

# **入力内容に間違いが無いことを確認し、個人情報の取り扱いに同意の上 「同意する」にチェックをしてください。**

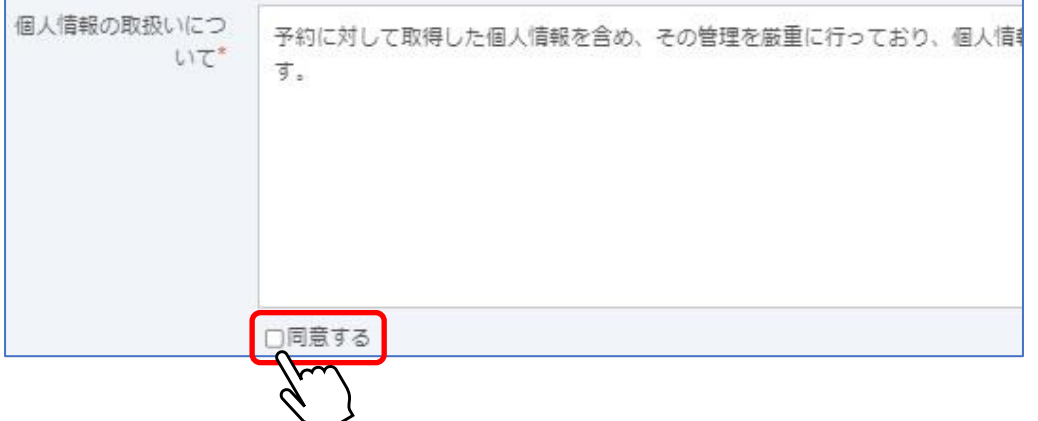

#### ③ 保険証情報を入力します

申し込み者の健康保険証の「保険者番号」「健康保険証記号」「健康保険証番号」を 該当の欄に入力してください。

# **入力する欄を間違えないように注意ください。**

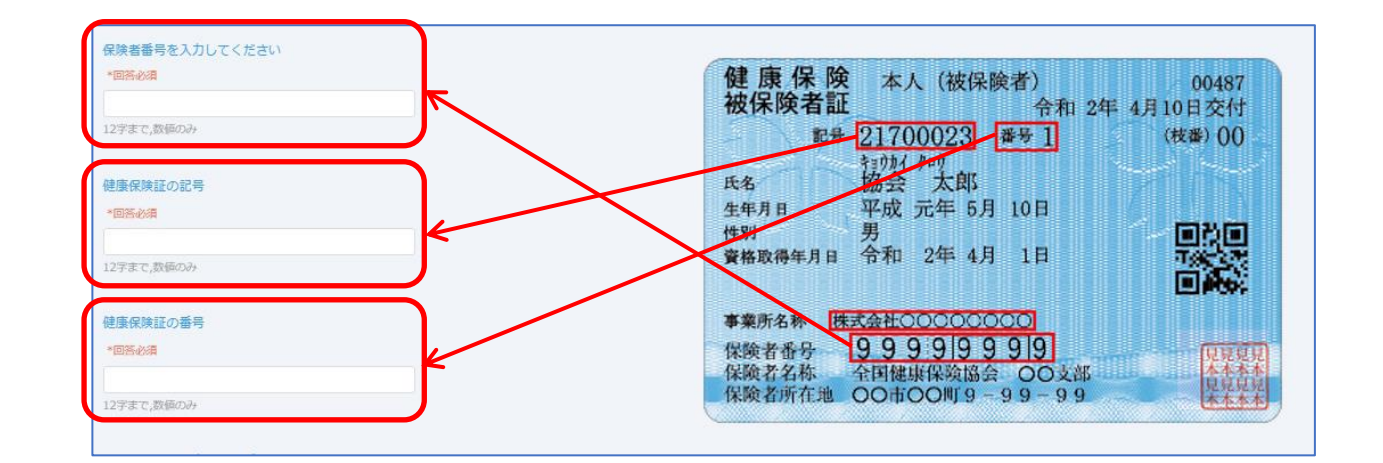

#### ④ 追加項目を選択します

希望の項目を選択してください。

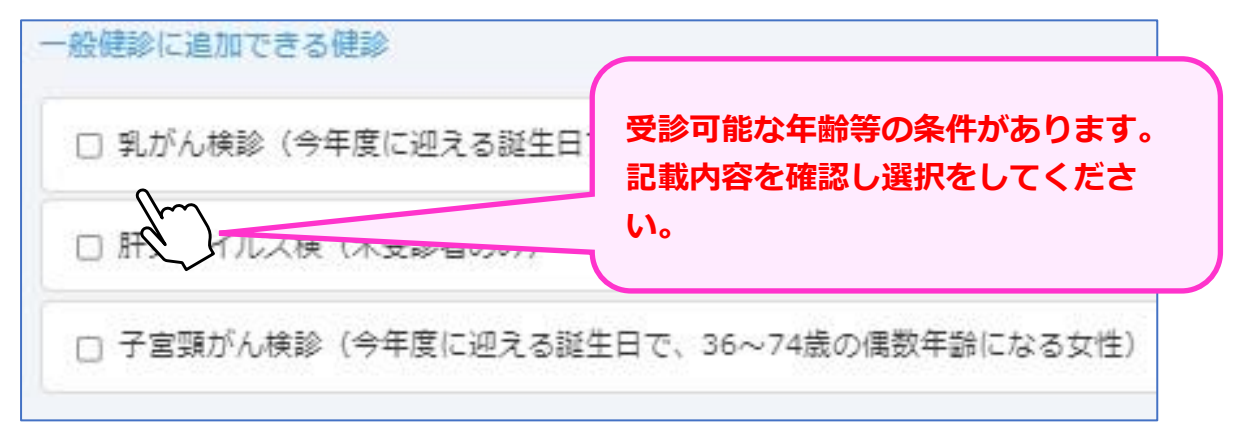

**全ての項目の入力が終わりましたら「次へ」のボタンを選択してください。**

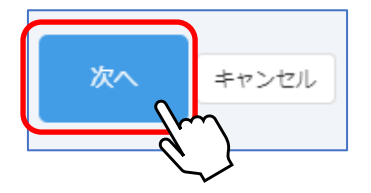

# 6 予約を確定します

申し込みの内容を確認し、間違いが無ければ「予約を確定する」を選択してください。

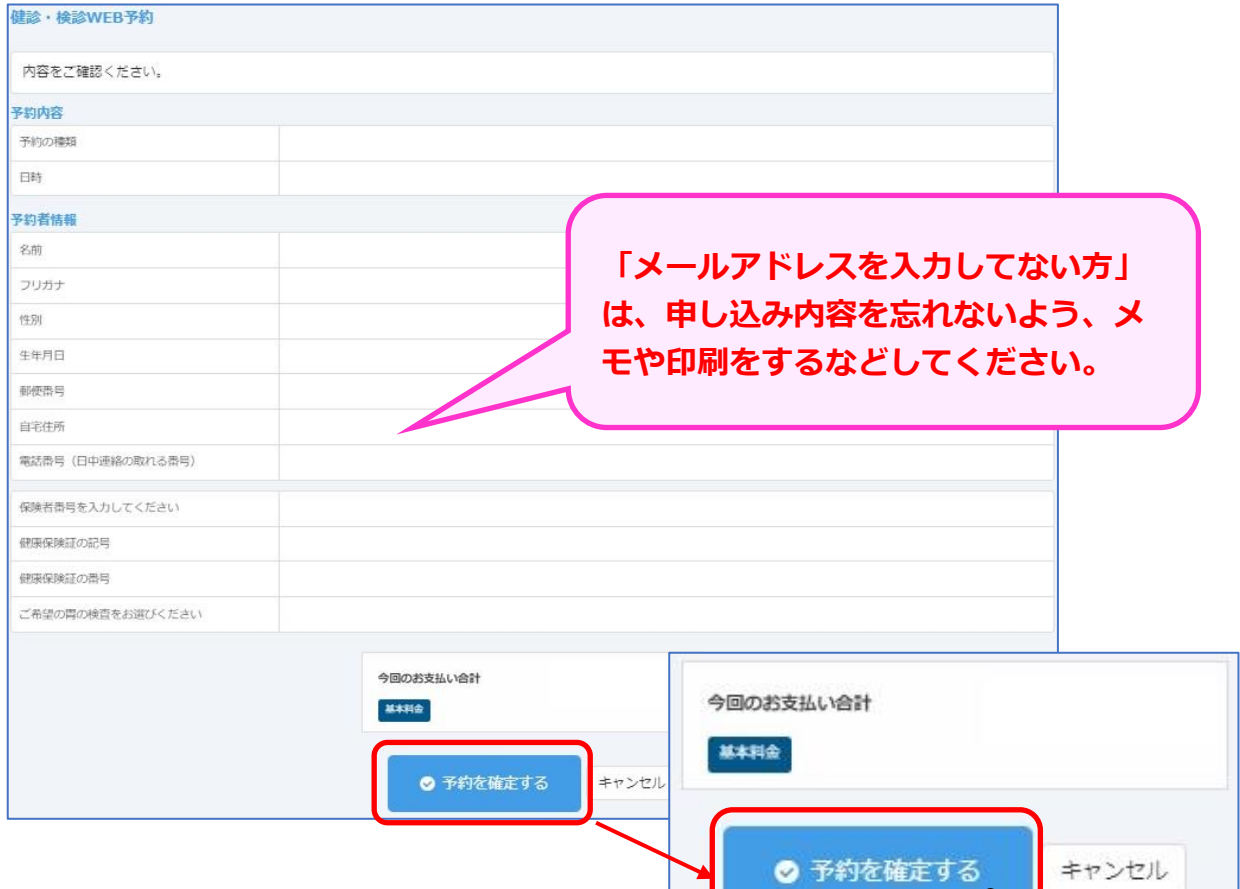

#### 予約完了の画面が表示されます。

申し込みは以上となります。画面の閉じるボタンを選択してください。

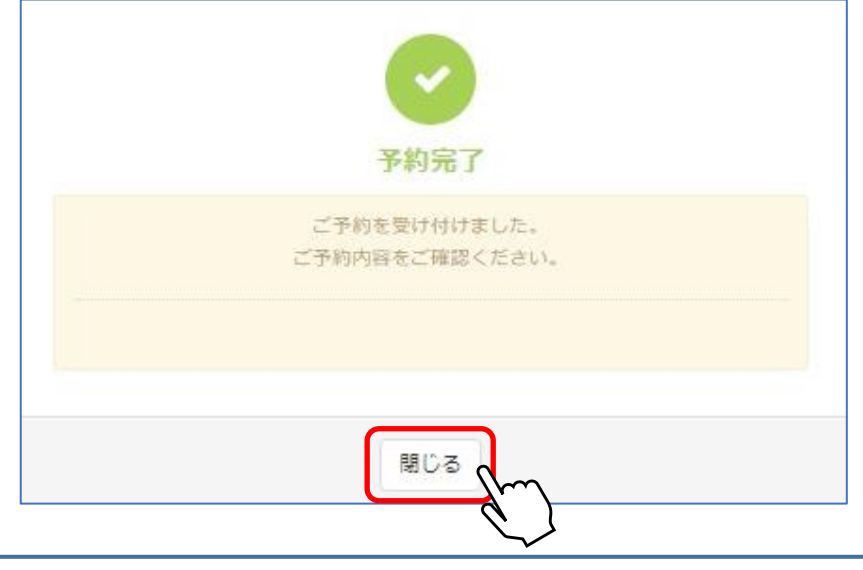

**メールアドレスを入力した場合は、予約完了後と予約日前日に確認メールが届きます。 予約完了後に正しくメールが届いているか確認ください。**